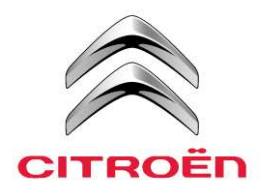

# RADARINFO CITROËN **INSTALLATIEHANDLEIDING NaviDrive**

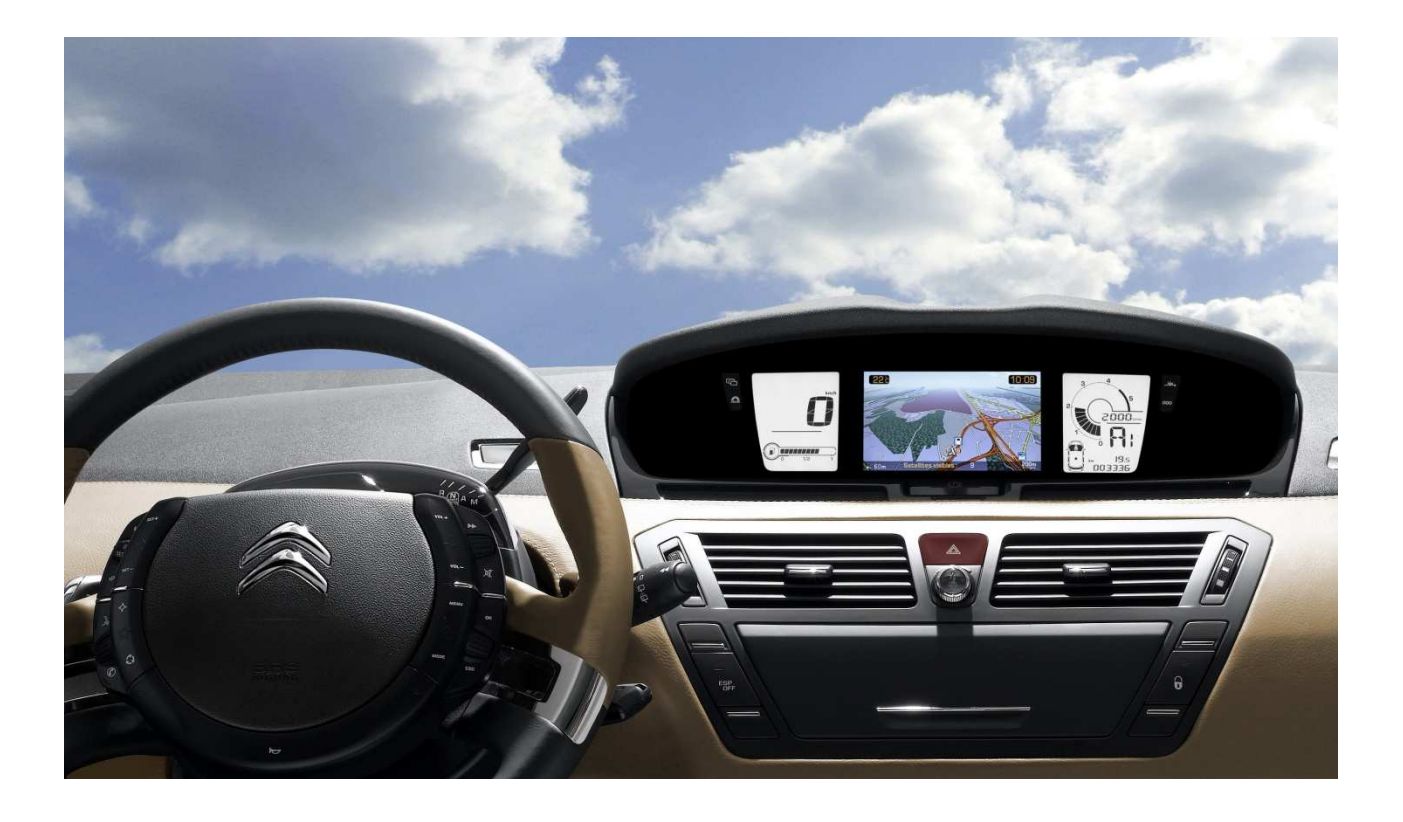

### 1. INSTALLATIE VAN HET BESTAND OP HET NAVIGATIESYSTEEM

Zodra u het radarbestand van de CITROËN website hebt gedownload, moet u het installeren op uw NaviDrive navigatiesysteem (waarop de kaarten van Europa staan, die u voor de routewijzer nodig hebt).

Voor een compatibiliteit met de radarwaarschuwingen moet uw NaviDrive over de softwareversie 8.11 of hoger beschikken. Neem contact op met uw CITROËN dealer als u vragen hebt.

Om het radarbestand op uw NaviDrive te installeren hebt u een lege USB stick (om herkenningsproblemen van de drager te voorkomen) of een lege CD-ROM nodig, waarop u de bestanden heeft gebrand.

Nadat u een lege USB stick op de computer hebt aangesloten, kiest u het bestand (.exe):

1. Klik op "Uitvoeren" of "Openen" en een "Self-extracting Archive" venster verschijnt op het scherm van uw computer (zie voorbeeld rechts).

2. Klik op de **kull** knop rechts van "Extract to" (Uitpakken) om de USB stick te selecteren waarop u de gegevens of het bestand wilt kopiëren.

3. Klik op "Start".

Om te verifiëren of de kopie goed is verlopen, kunt u over de USB stick browsen, om te zien of de volgende elementen aanwezig zijn:

- de map (en submappen) MAPPE
- de map UPG
- het bestand POI\_VER.POI

Zodra de kopie van het bestand is afgelopen, hebt u twee mogelijkheden:

- uw NaviDrive heeft een USB poort: u kunt de USB stick van uw computer afkoppelen en naar uw auto gaan om het radarbestand op uw navigatiesysteem te installeren.
- uw NaviDrive heeft geen USB poort: u moet de inhoud van de USB stick op een lege CD-ROM branden om het radarbestand te installeren.

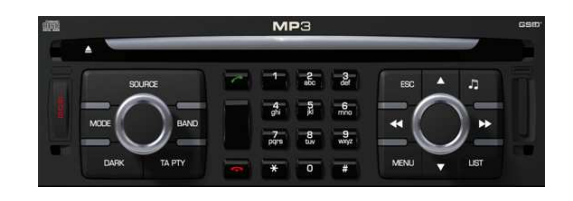

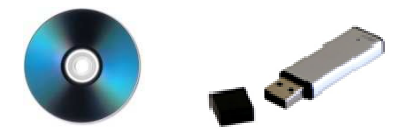

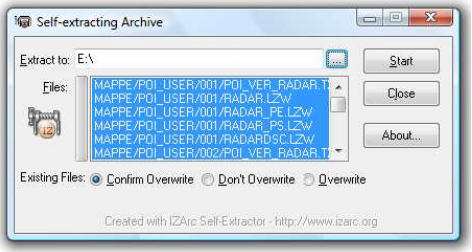

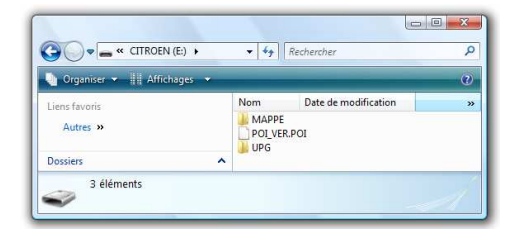

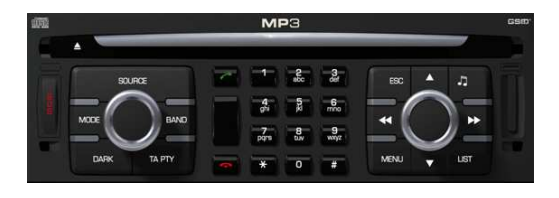

# RADARINFO CITROËN NaviDrive INSTALLATIEHANDLEIDING

Om het radarbestand op uw navigatiesysteem te installeren, moet u de drager als volgt aansluiten:

- USB stick: zie de handleiding van de auto om te weten waar u de stick kunt aansluiten,
- CD-ROM: schuif de CD in het cd-station van uw NaviDrive.

Uw NaviDrive detecteert automatisch het type aangesloten media en geeft het bericht hiernaast weer.

Bevestig de lancering van de update door op "Ja" te klikken.

geïnstalleerd.

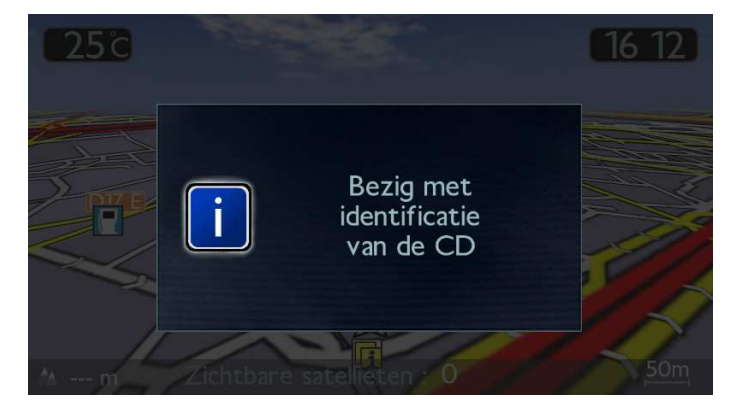

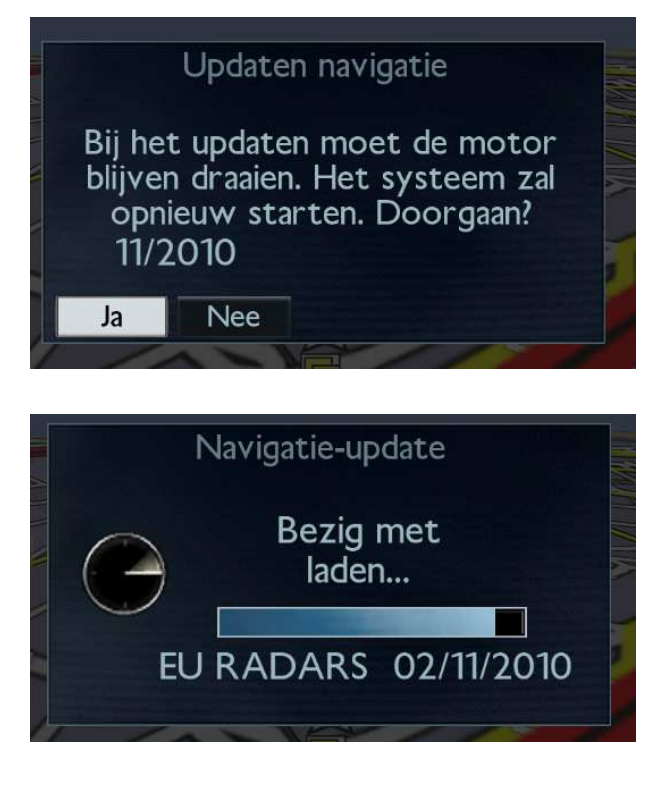

Zodra de update klaar is, geeft een bericht aan dat het radarbestand goed op uw NaviDrive is U kunt dan de mediadrager die u voor de installatie hebt gebruikt verwijderen.

Update van de cartografische database beëindigd **EU RADARS** 

## 2. DE RADARWAARSCHUWINGEN OP HET NAVIGATIESYSTEEM INSTELLEN

Om de waarschuwingen op uw NaviDrive te configureren, moet u op de "Menu" toets drukken:

- Kies daarna het "Kaart" pictogram
- Daarna "Gegevens van de kaart"
- Daarna "Transport & mobiliteit"

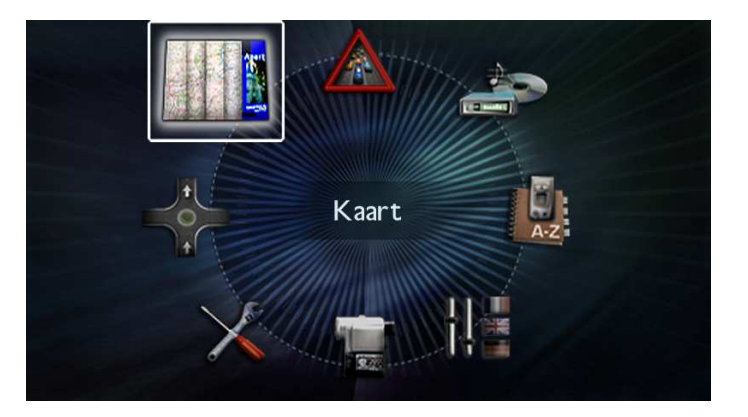

#### Kaart

Orientering van de kaart Gegevens van de kaart Kaart tonen De kaart verplaatsen Beschrijving kartografische basis

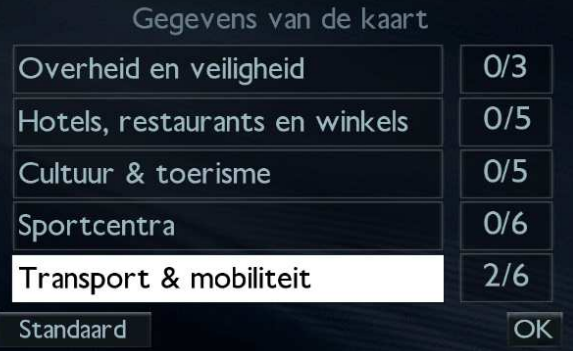

#### Transport & mobiliteit Vliegvelden, havens  $\Box$  Stations, autobusstations  $\nabla F$  Risicozones Autoverhuur Parkeerplaatsen  $\triangledown$  Tankstations, garages Alle Geen Standaard  $\overline{OK}$

Klik de rubriek "Risicozones" aan en bevestig door op "OK" te klikken.

## RADARINFO CITROËN NaviDrive INSTALLATIEHANDLEIDING

Vervolgens stelt u de geluidsalarmen en visuele alarmen bij nadering van radars in. Hiervoor drukt u op de "MENU" toets:

- Kies "Navigatie"
- Daarna "Navigatiemogelijkheden"
- Daarna "Instellen risicozones"

Navigatiemogelijkheden

Definiëren rekencriteria Instellen gesproken berichten Straatnamen weglaten Laatste bestemmingen wissen Instellen risicozones

Bij nadering van een flitspaal, kunt u als alarmtype kiezen uit:

- Visueel alarm

- Geluidsalarm met een aankondigingstijd van 15 t/m 45 seconden

- Begeleidingsalarm dat u de toegestane snelheidsgrens aangeeft en u visueel waarschuwt als u deze snelheid overschrijdt

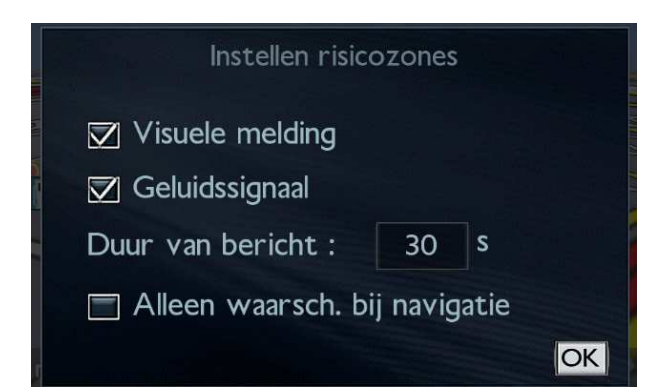

Voorbeeld van radarwaarschuwing met begeleiding:

- Vast verkeersbord (grijs): u bent onder de toegestane snelheidsgrens
- Knipperend verkeersbord (kleur): u bent boven de toegestane snelheidsgrens

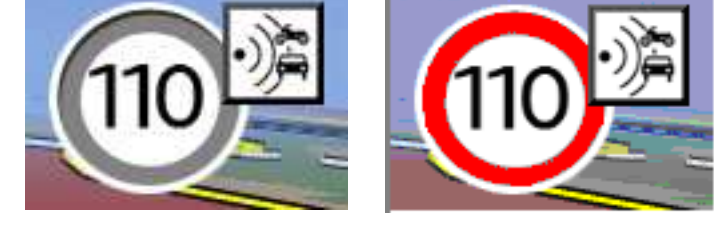

Voorbeeld van radarwaarschuwing zonder begeleiding: uw NaviDrive waarschuwt u in de navigatiestand voor de aanwezigheid van een flitspaal door afbeelding van het pictogram hiernaast en als extra waarschuwing een geluidsalarm (als u dat hebt geselecteerd).

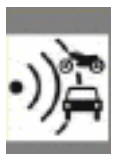